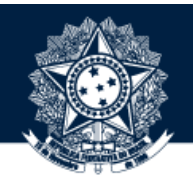

#### BASE DE CONHECIMENTO DA CGU

#### PASSO A PASSO PARA CRIAR E EXCLUIR SUBCOMUNIDADE E COLEÇÃO NA BASE

**Coordenação-Geral de Integração e Desenvolvimento Institucional (CODIN/DIPLAD)**

outubro/2019

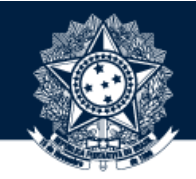

1OBTENHA PERMISSÃO PARA CRIAR <sup>E</sup> EXCLUIR SUBCOMUNIDADE <sup>E</sup> COLEÇÃO NA BASE DE CONHECIMENTO

Para isso, solicite a seu dirigente que encaminhe um e-mail à [diplad.codin@cgu.gov.br](mailto:diplad.codin@cgu.gov.br) (*com o nome completo do usuário, e-mail institucional e ramal*) autorizando o perfil de administrador.

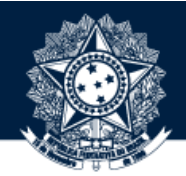

AO OBTER PERMISSÃO PARA CRIAR E EXCLUIR SUBCOMUNIDADE E COLEÇÃO, ACESSE A BASE POR MEIO DO ENDEREÇO HTTPS://BASEDECONHECIMENTO.CGU.GOV.BR/ OU PELA INTRACGU NA BARRA DE MENUS

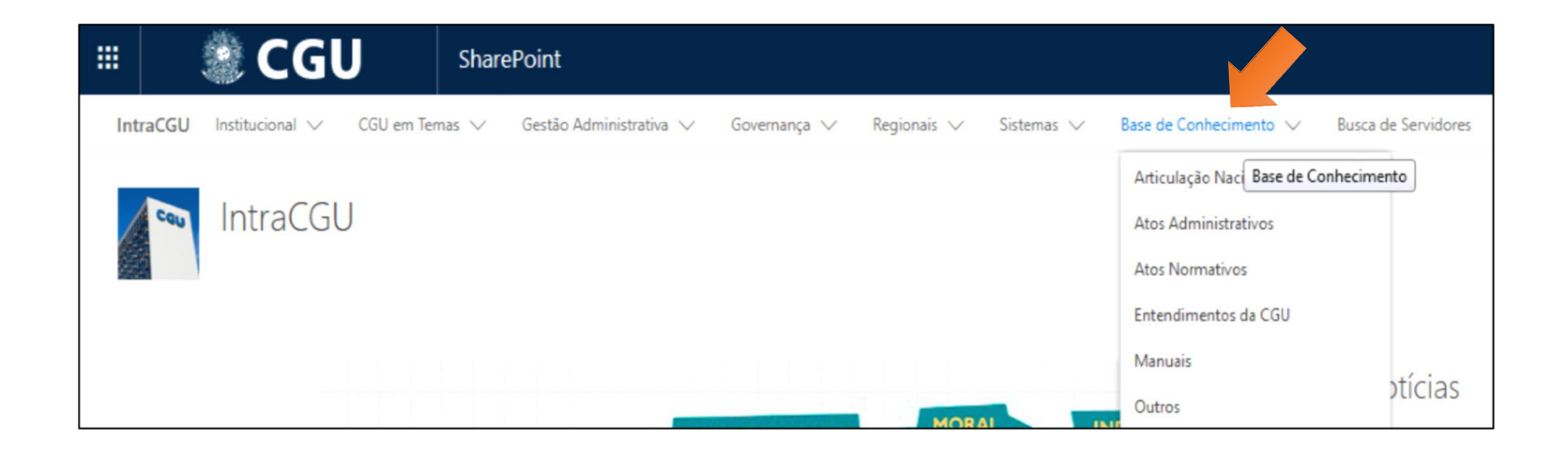

**Fine Service Control** 

### 3 CLIQUE EM "MEU ESPAÇO" NO CANTO SUPERIOR DIREITO

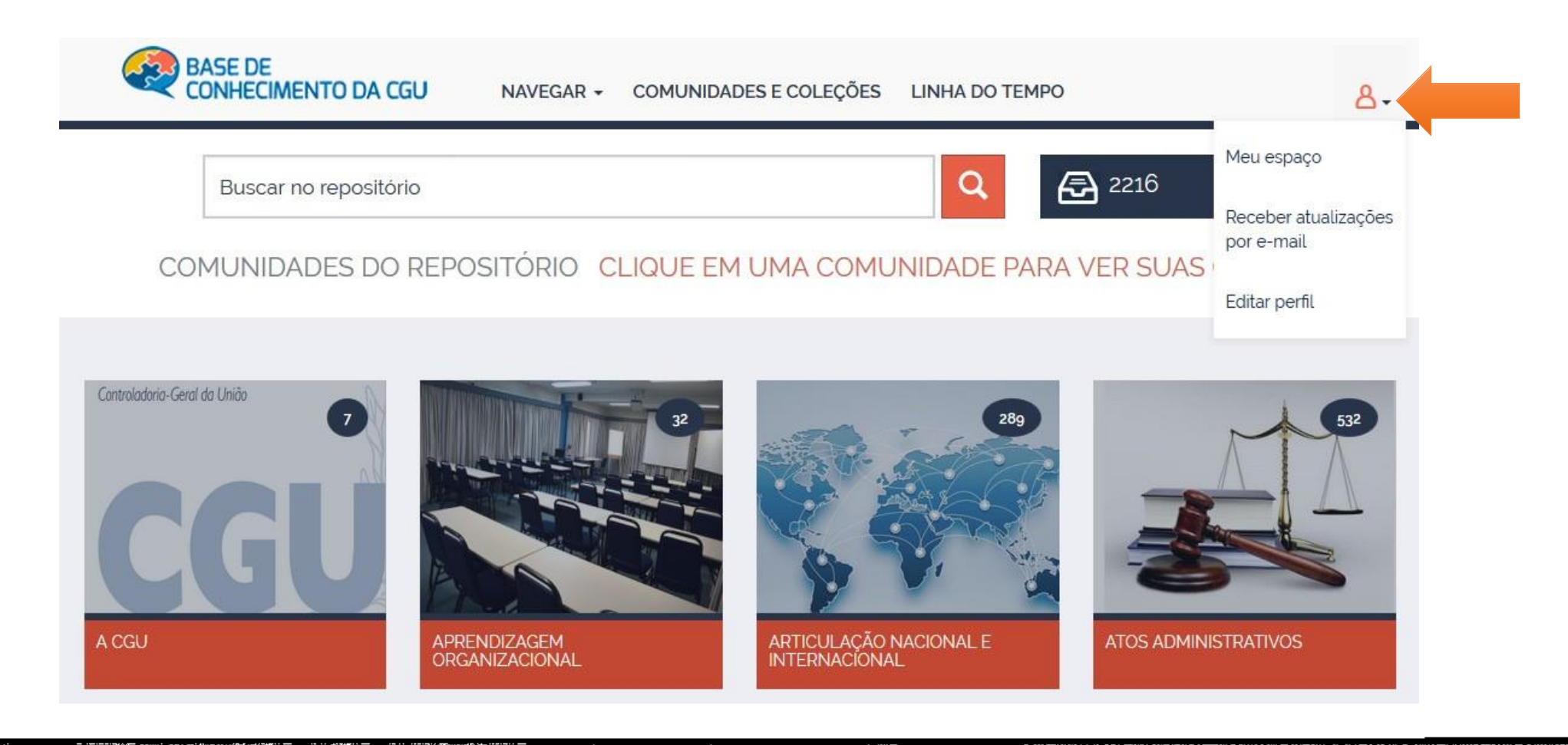

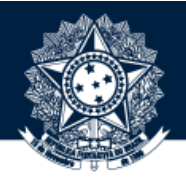

#### DIGITE O USUÁRIO E A SENHA DE REDE

经未定 网络阿拉伯人的复数形式阿拉伯人

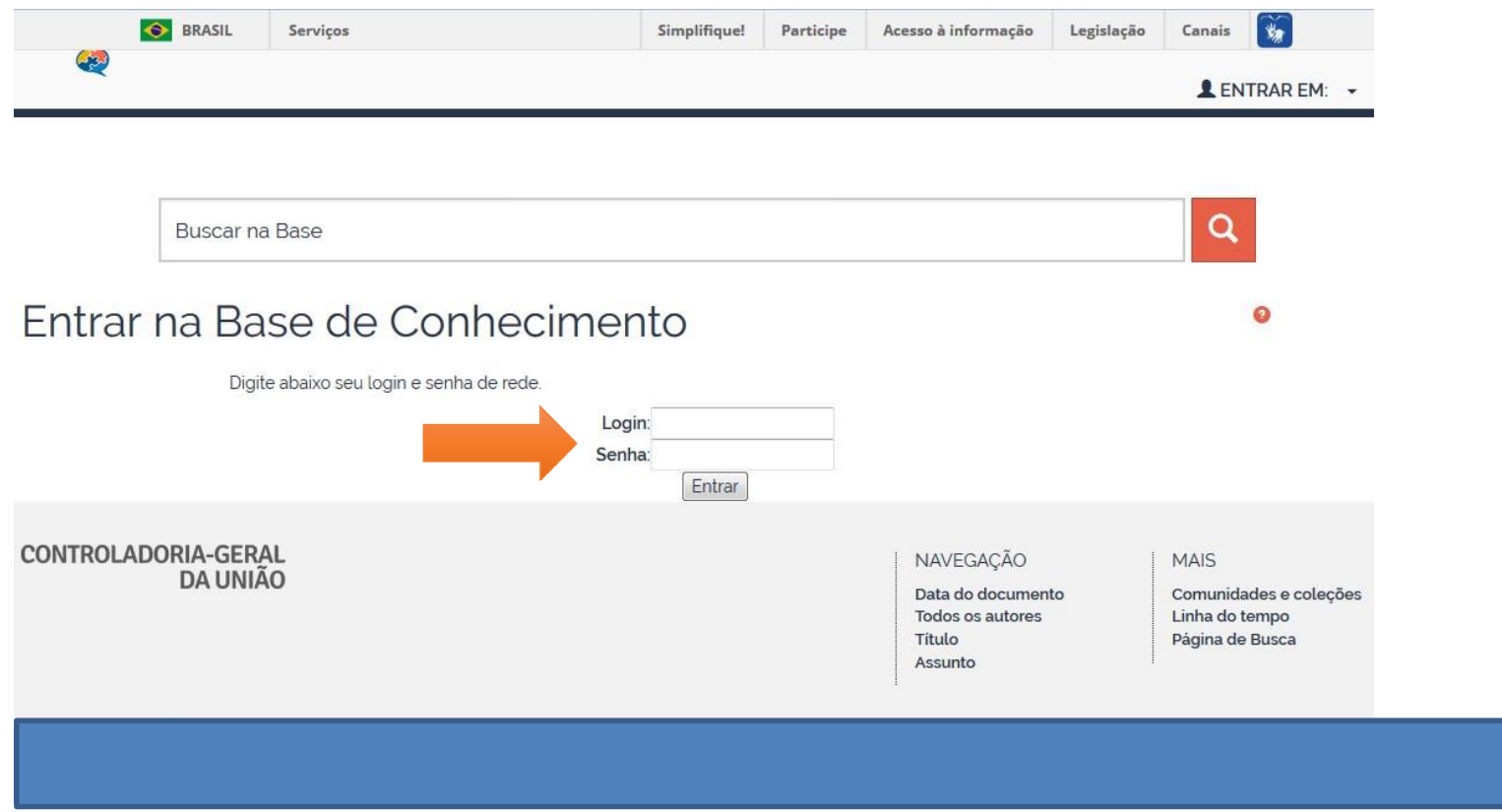

**经上的工作 计算法 医血管支持 化合金化合金 计算机 医血管性血管炎 计字符 计算法 计算机 医心包炎 计算机 医心包炎 计数据库 医血管性 医心包** 医心脏 化生物学

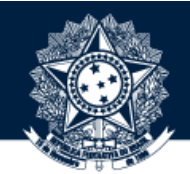

<del>の20 電(水道)用附近 看護者地元会长を設置させる法</del>

PARA CRIAR SUBCOMUNIDADE, ACESSE UMA DAS 12 COMUNIDADES A QUAL ESSA DEVERÁ FICAR VINCULADA

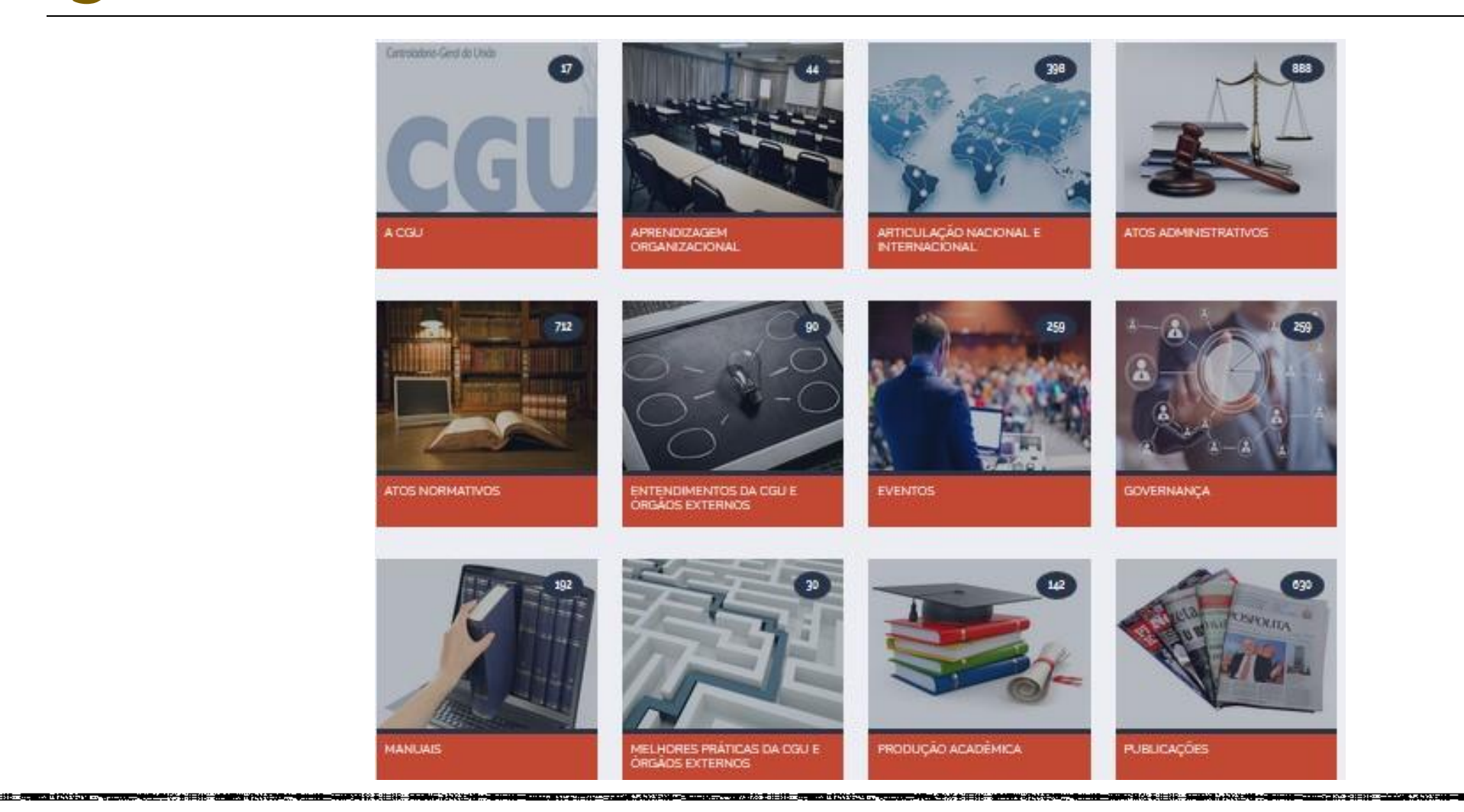

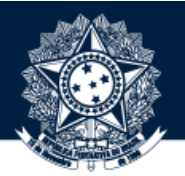

.<br>I NA PÁGINA DA COMUNIDADE ESCOLHIDA, CLIQUE NO BOTÃO "CRIAR SUBCOMUNIDADE"

,,,,,,,,,,,,,,,,,,,,,,,,,,,,,

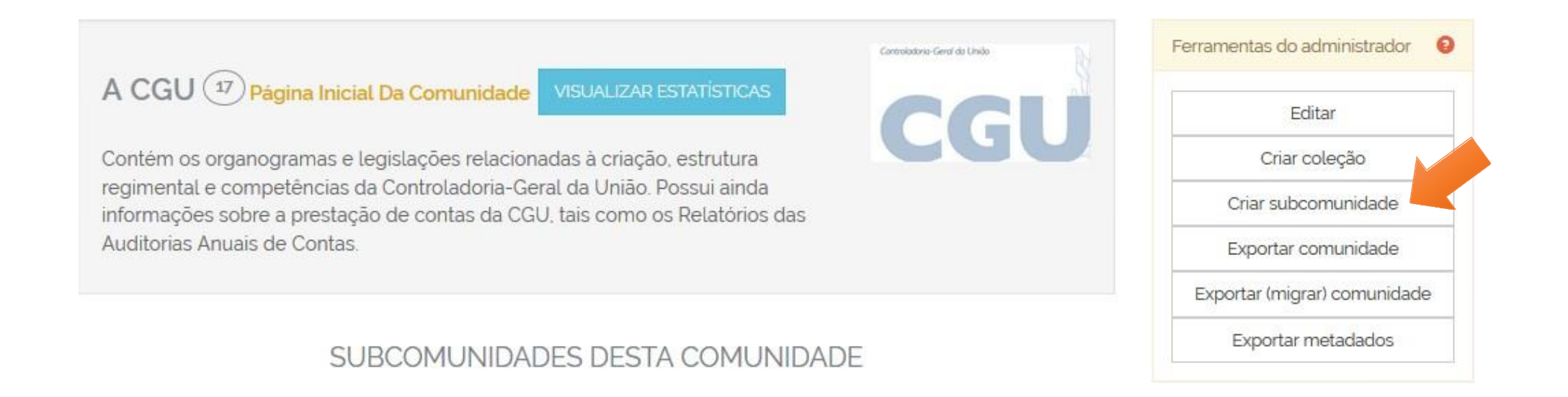

...............................

# **2008**<br>PREENCHA O NOME DA SUBCOMUNIDADE E CARREGUE UMA IMAGEM REFERENTE AO TEMA DESSA SUBCOMUNIDADE

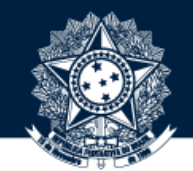

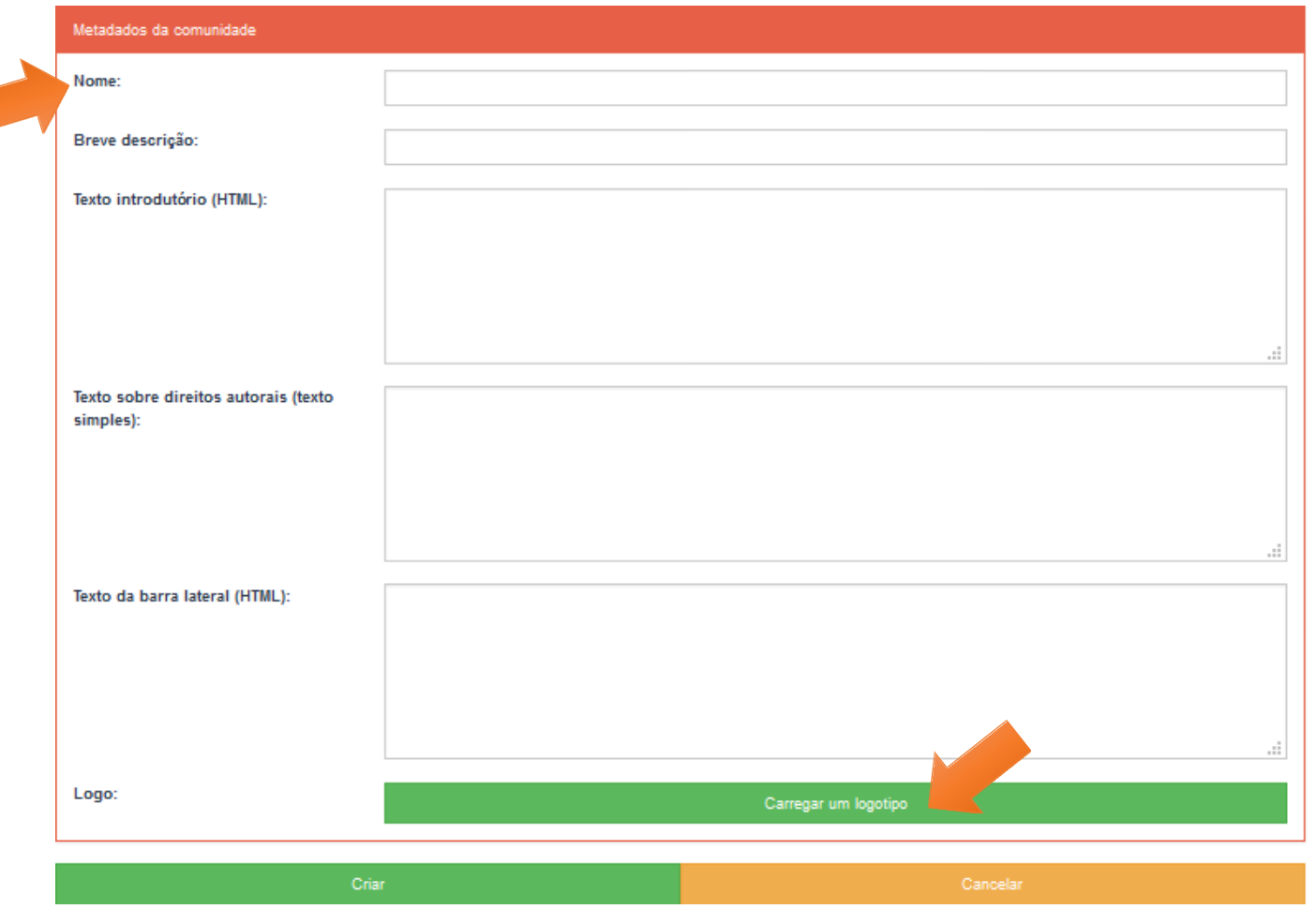

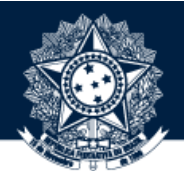

pós carregar a imagem da subcomunidade, será direcionado para a página de edição e deverá clicar no de Botão "atualizar"

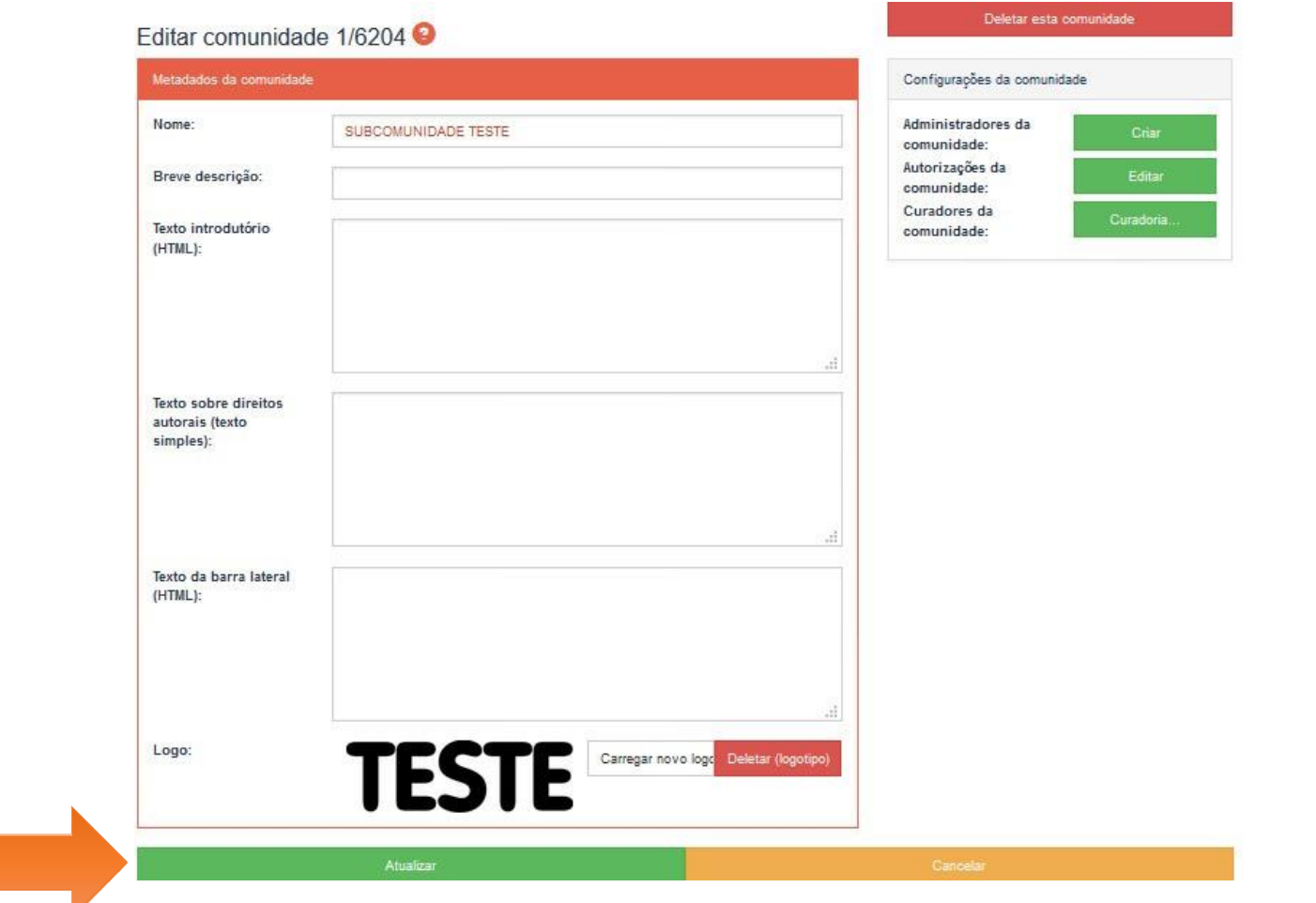

2-11-120-100-200-20-20-20-200

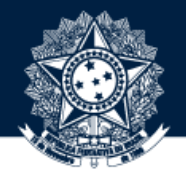

PRONTO! A SUBCOMUNIDADE FOI CRIADA

BASE DE CONHECIMENTO DA CGU / A CGU

**SUBCOMUNIDADE TESTE @ Página Inicial Da Comunidade VISUALIZAR ESTATÍSTICAS** 

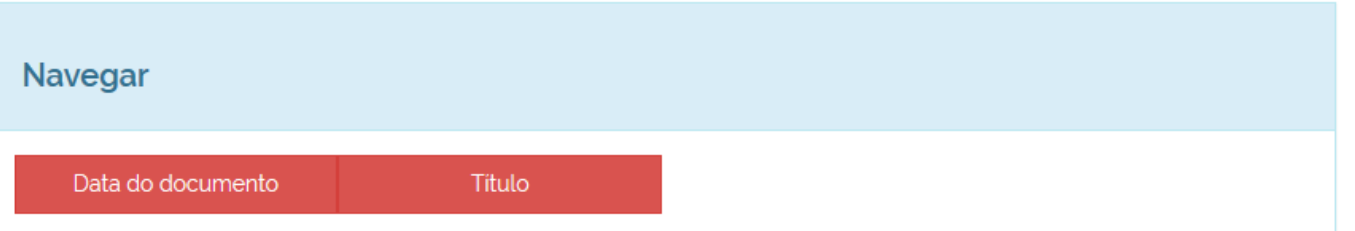

**TESTE** 

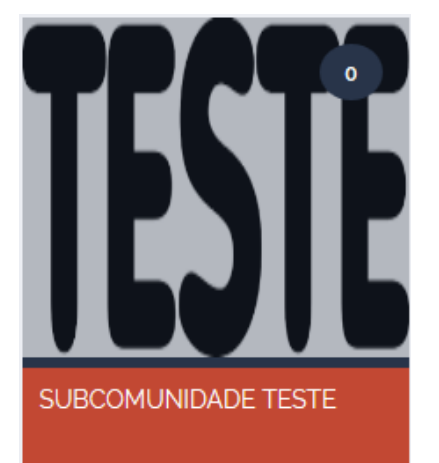

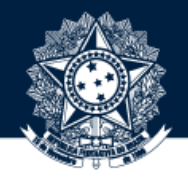

10ACESSE <sup>A</sup> PÁGINA DA **SUBCOMUNIDADE** SE PRECISAR **EXCLUÍ-LA** <sup>E</sup> CLIQUE NO BOTÃO "EDITAR"

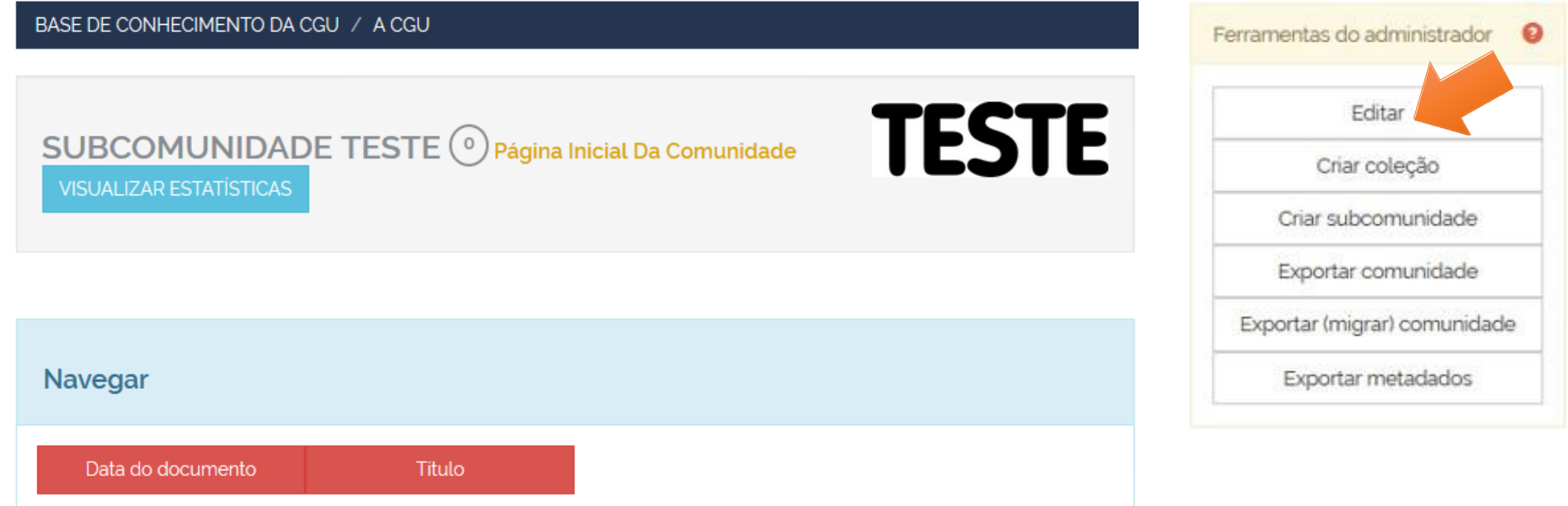

**ATENÇÃO: AO EXCLUIR A SUBCOMUNIDADE, TODAS AS COLEÇÕES VINCULADAS A ELA TAMBÉM SERÃO EXCLUÍDAS.**

11 NA PÁGINA DE EDIÇÃO, CLIQUE NO BOTÃO "DELETAR ESTA COMUNIDADE"

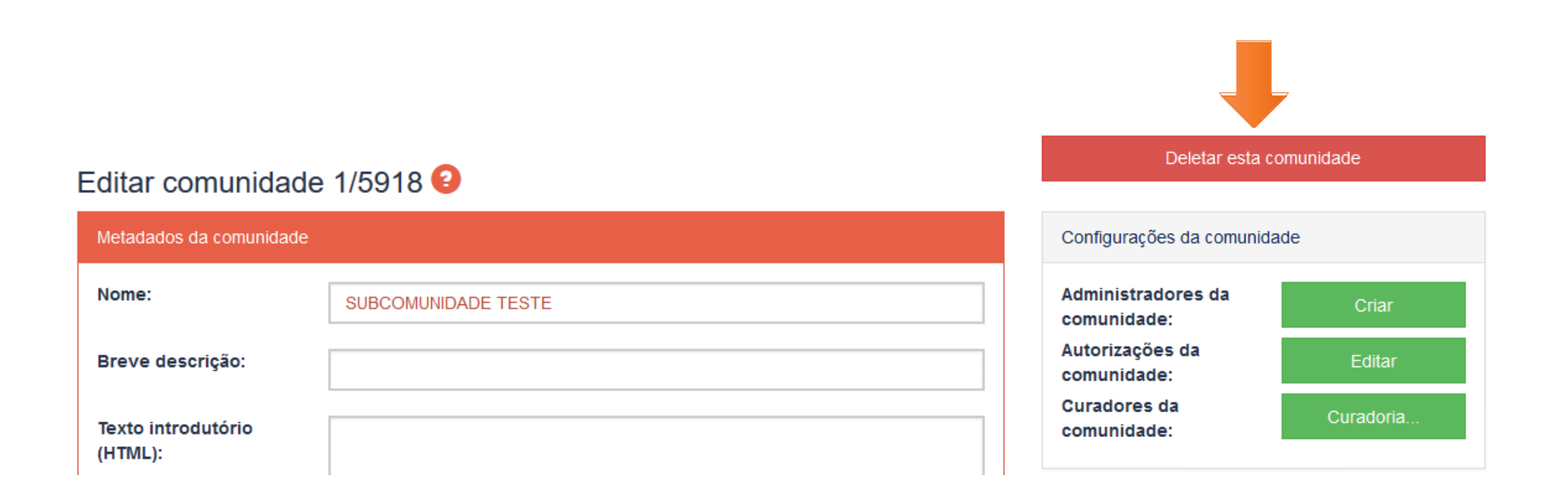

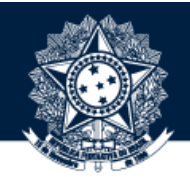

12 POR FIM, CLIQUE NO BOTÃO "EXCLUIR" PARA CONCLUIR O PROCEDIMENTO

#### Deletar comunidade: b1e412f7-e606-4378-bef3-70edbb5db19f

Você tem certeza que a comunidade SUBCOMUNIDADE TESTE deve ser excluída? Ao deletar a comunidade você também excluirá:

- · Todas as coleções da comunidade que não estão contidas em outras comunidades;
- · Todos os itens e depósitos incompletos destas coleções que não estão contidos em outras coleções;
- · O conteúdo destes itens:
- · Todas as políticas de autorização associadas.

Cancelar

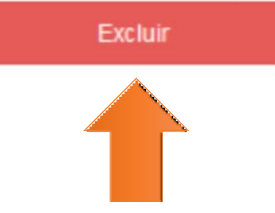

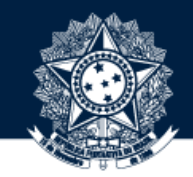

13 PARA **CRIAR COLEÇÃO**, ACESSE UMA DAS SUBCOMUNIDADES <sup>A</sup> QUAL ESSA DEVERÁ FICAR VINCULADA

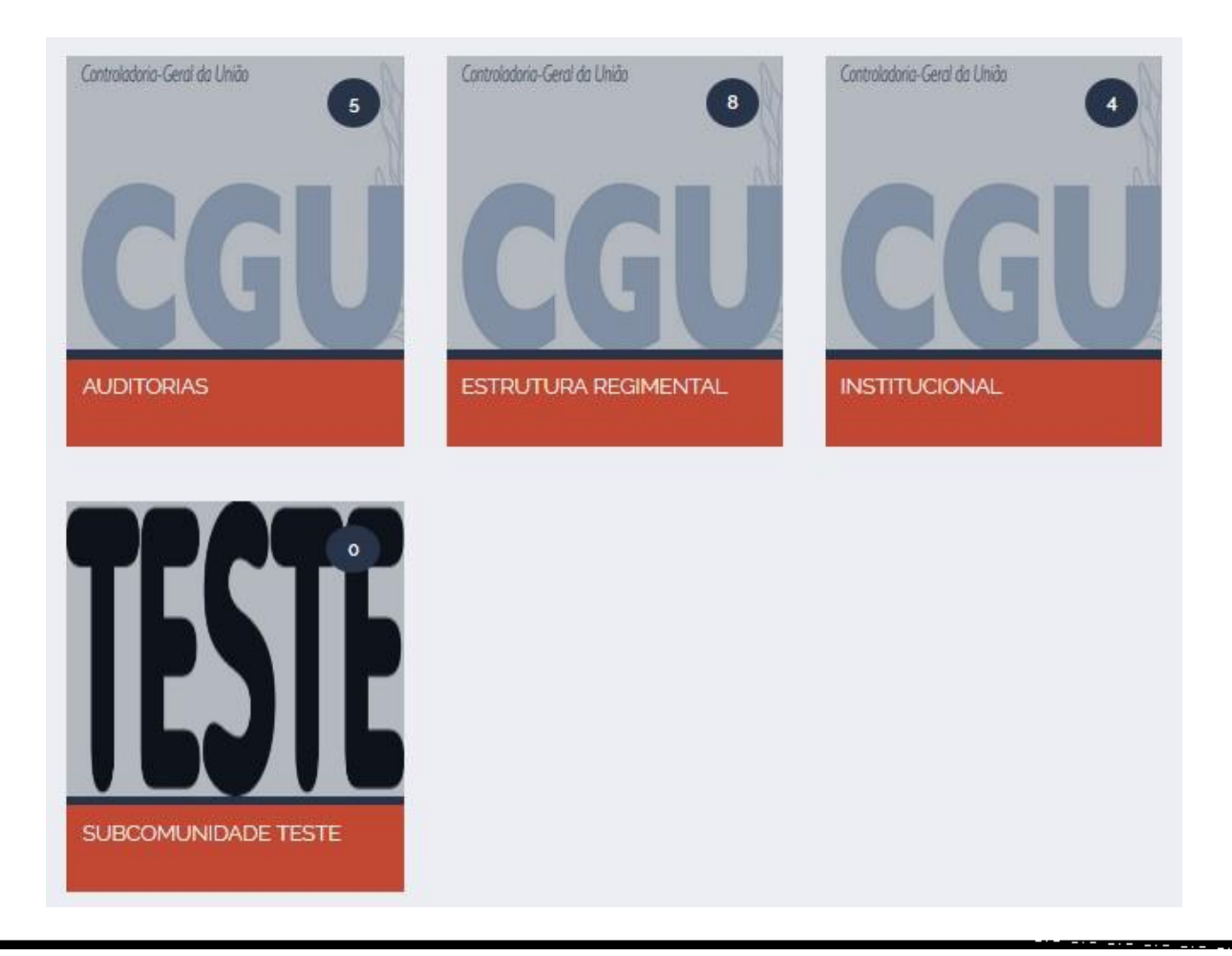

14 NA PÁGINA DA SUBCOMUNIDADE ESCOLHIDA, CLIQUE NO BOTÃO "CRIAR COLEÇÃO"

#### BASE DE CONHECIMENTO DA CGU / A CGU

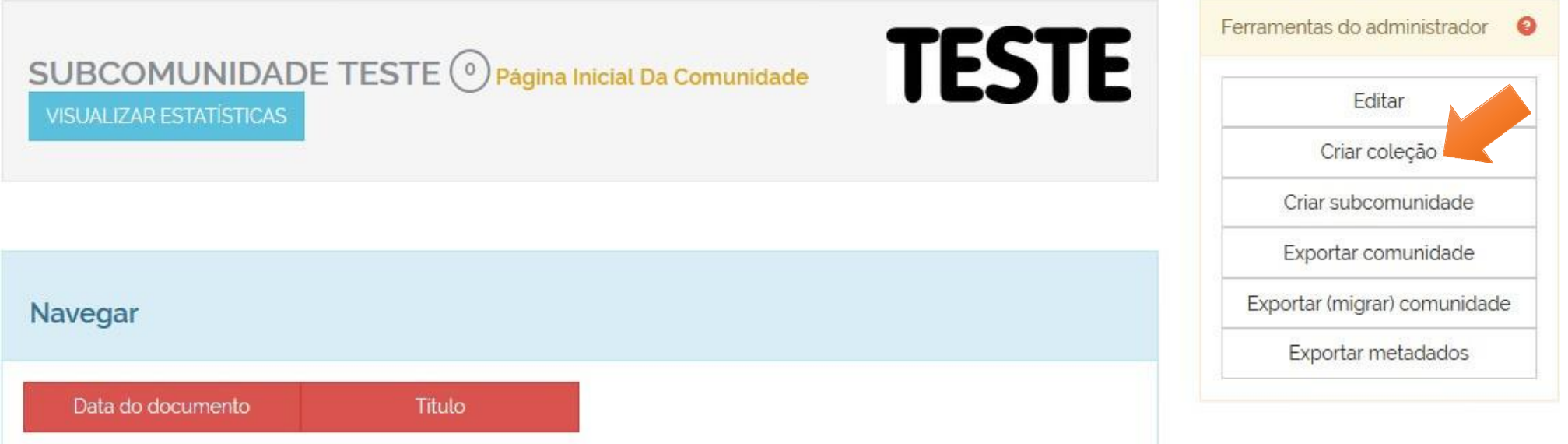

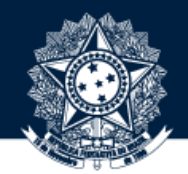

MARQUE A OPÇÃO QUE TEM OS PASSOS "ACEITAR/DEVOLVER/EDITAR" E CLIQUE NO BOTÃO "PRÓXIMO"

#### Descreva a coleção Ajuda

Marque ao lado as afirmações que se aplicam à coleção.

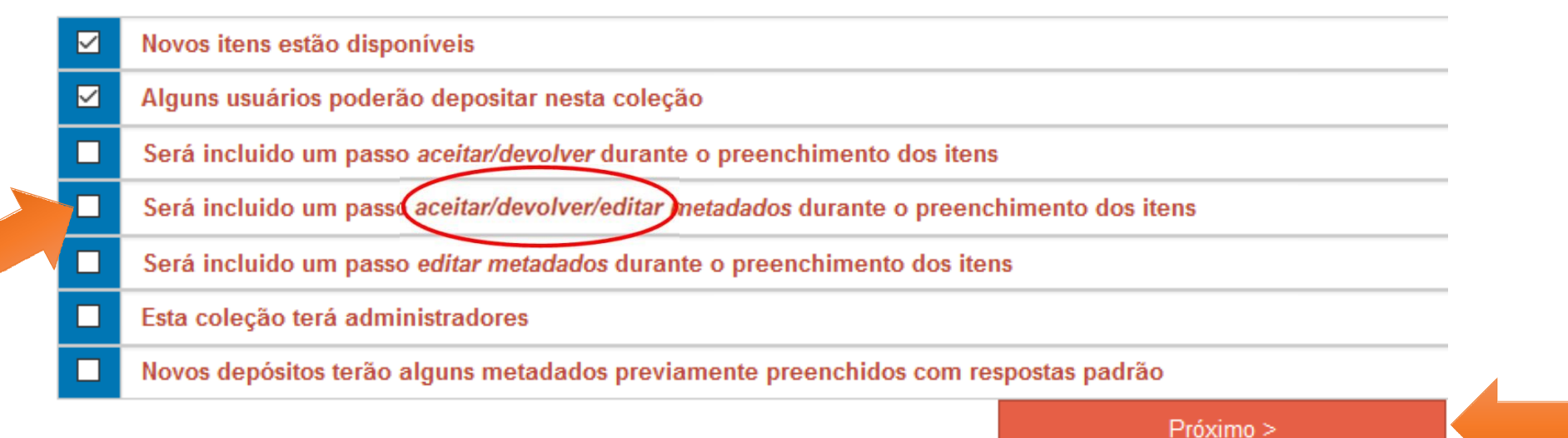

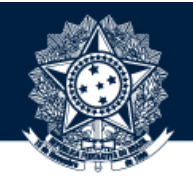

FRE INCHA O NOME DA COLEÇÃO, CARREGUE UMA IMAGEM REFERENTE AO TEMA DESSA COLEÇÃO E CLIQUE NO BOTÃO

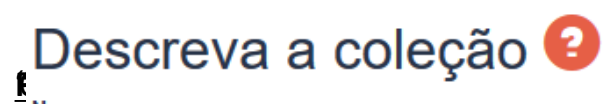

Nome:

#### COLEÇÃO TESTE

Mostrar na página inicial da comunidade.

Descrição curta:

HTML, mostrado no centro da página principal coleção. Certifique-se de colocar nas tags.

**Texto introdutório:** 

Escolha um logotipo em formato JPEG ou GIF para a página inicial da coleção. A imagem deve ser muito pequena.

Logo:

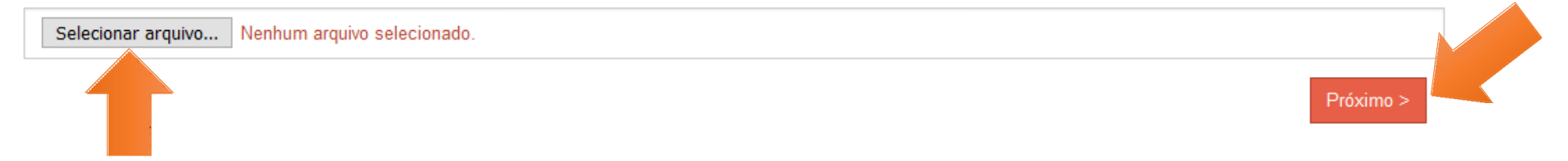

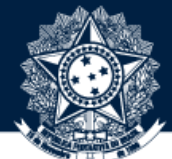

CLIQUE NO BOTÃO "SELECIONAR GRUPOS", ADICIONE O(S) GRUPO(S) QUE PODE(M) SUBMETER ITENS NA COLEÇÃO E, POR

 $\Box$ 

#### Autorização para depositar Ajuda

Excluir selecionado Selecionar grupos

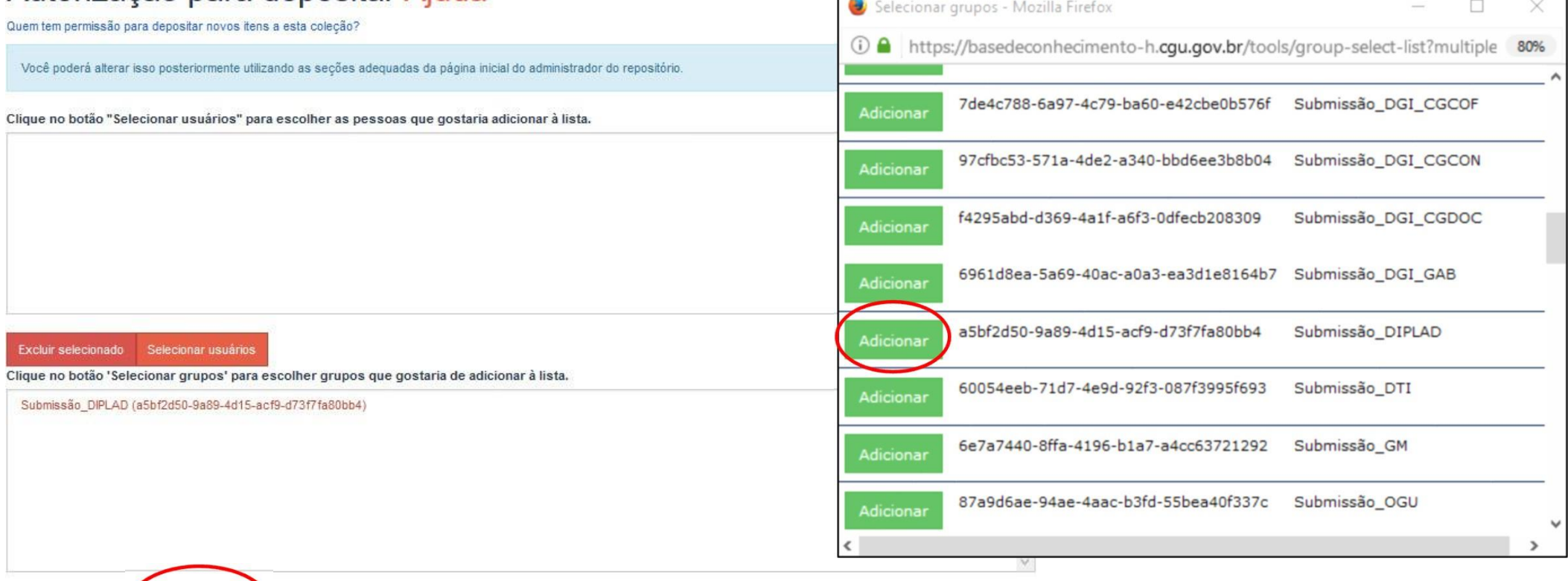

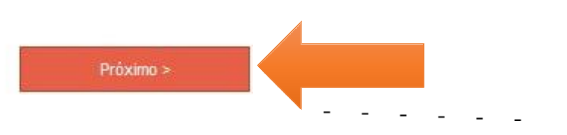

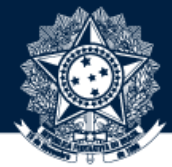

18 CLIQUE NO BOTÃO "SELECIONAR GRUPOS", ADICIONE O(S) GRUPO(S) QUE PODE(M) **REVISAR** ITENS NA COLEÇÃO E, POR FIM, CLIQUE NO BOTÃO "PRÓXIMO"

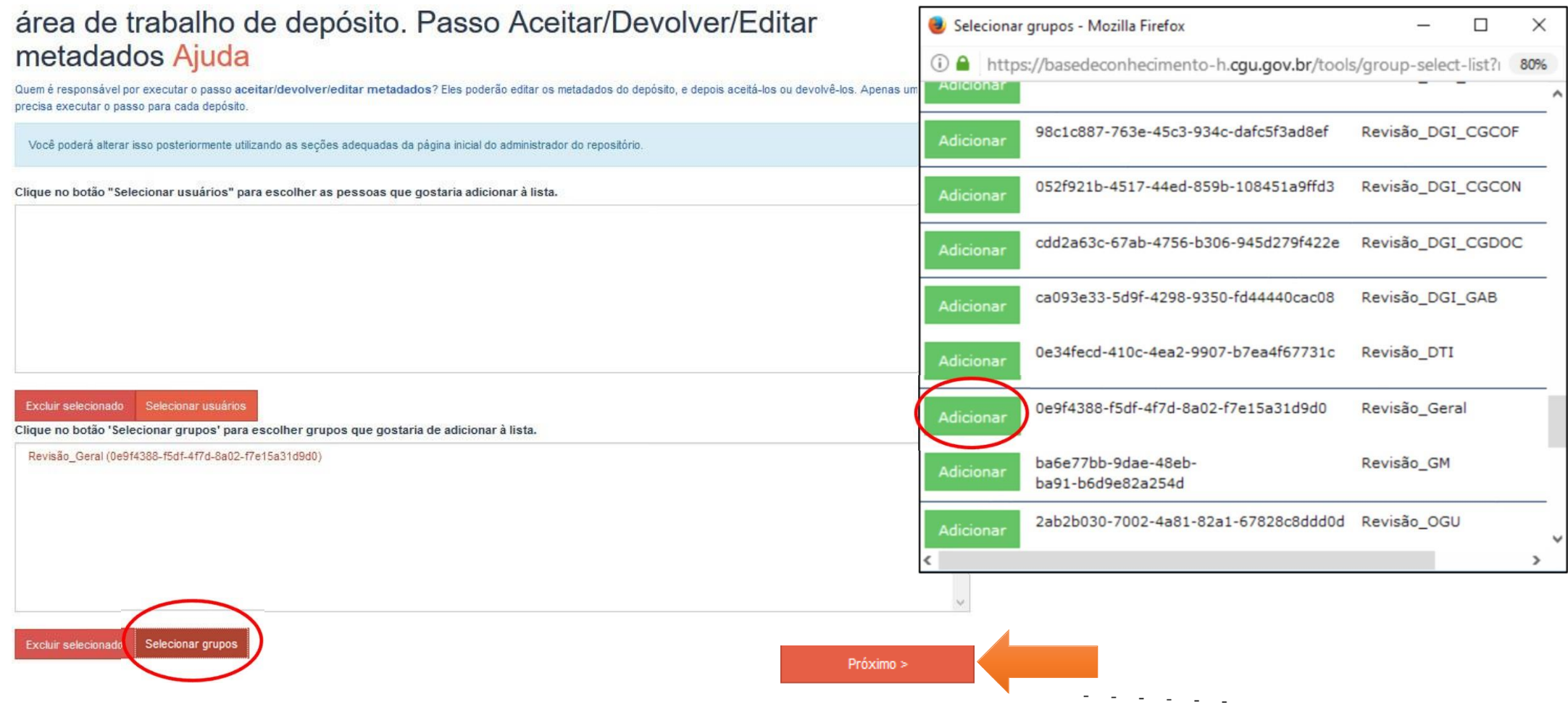

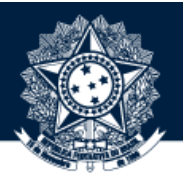

ROLE O CURSOR ATÉ O FIM DA PÁGINA E CLIQUE NO BOTÃO "ATUALIZAR"

#### Editar colecão 1/6223 <sup>O</sup>

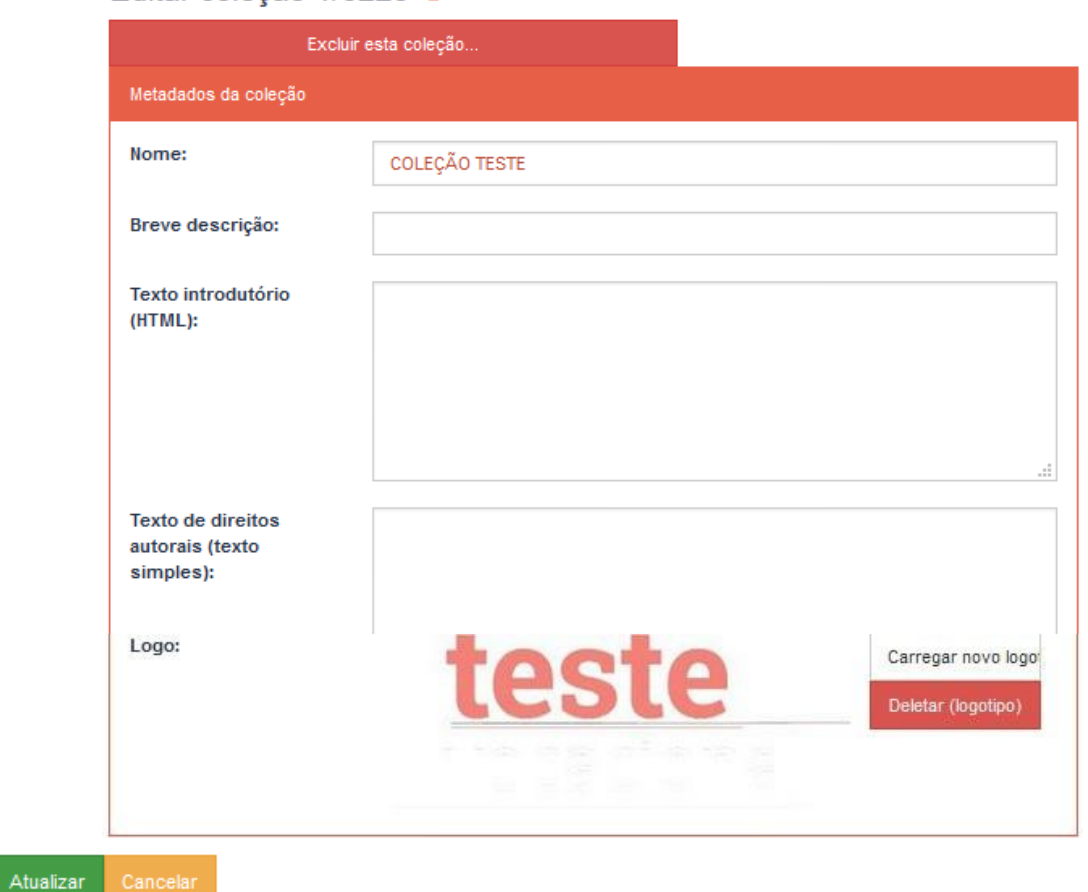

 $20$ Pronto! A COLEÇÃO FOI CRIADA

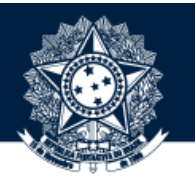

BASE DE CONHECIMENTO DA CGU (HOMOLOGAÇÃO) / A CGU / SUBCOMUNIDADE TESTE

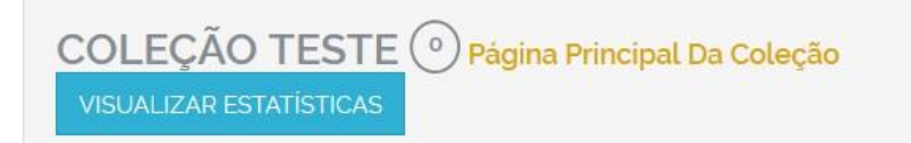

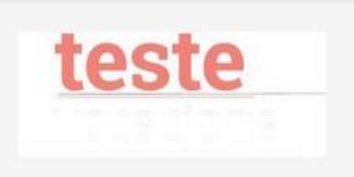

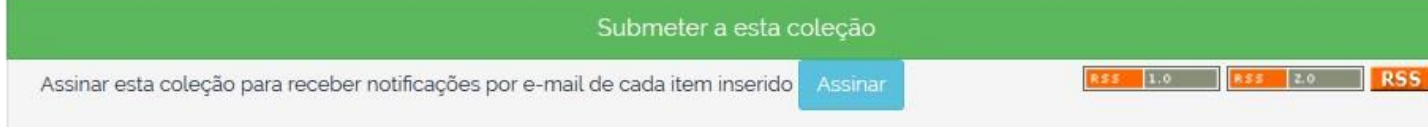

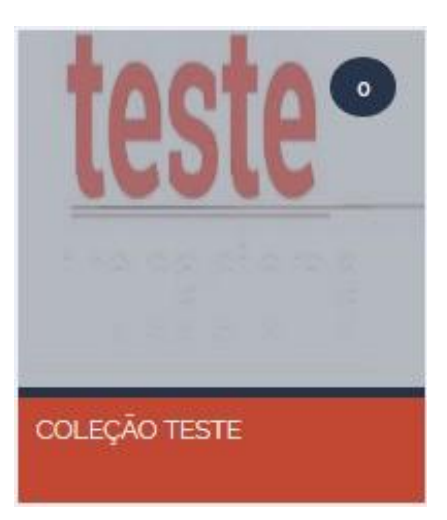

21ACESSE <sup>A</sup> PÁGINA DA **COLEÇÃO** SE PRECISAR **EXCLUÍ-LA** <sup>E</sup> CLIQUE NO BOTÃO "EDITAR"

#### BASE DE CONHECIMENTO DA CGU (HOMOLOGAÇÃO) / A CGU / SUBCOMUNIDADE TESTE

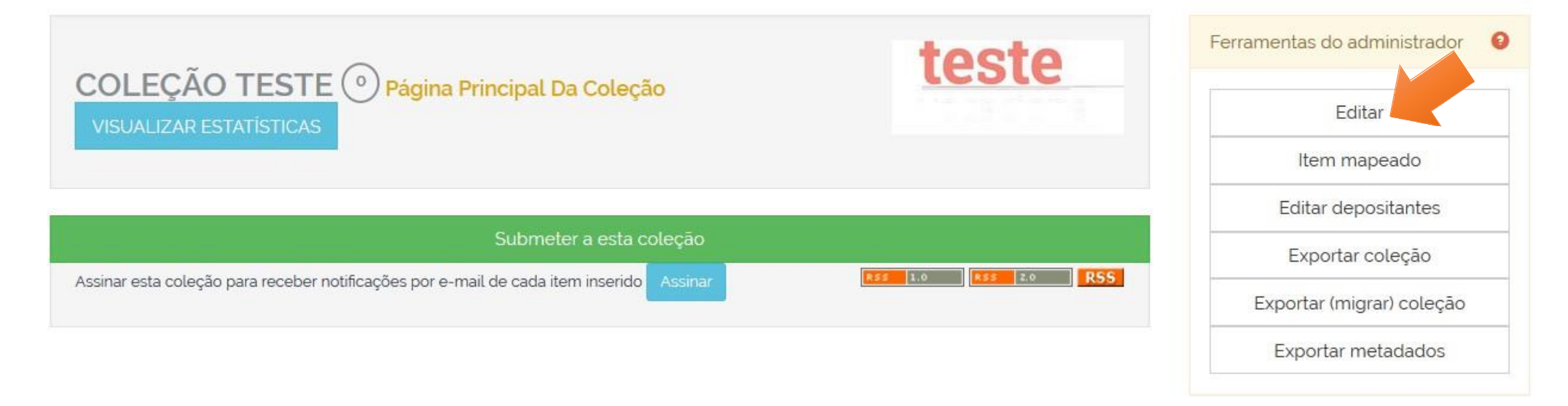

#### **ATENÇÃO: AO EXCLUIR A COLEÇÃO, TODOS OS ITENS DEPOSITADOS NELA TAMBÉM SERÃO EXCLUÍDOS.**

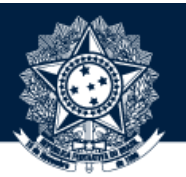

22 NA PÁGINA DE EDIÇÃO, CLIQUE NO BOTÃO "EXCLUIR ESTA COLEÇÃO"

#### Editar coleção 1/6223 <sup>O</sup>

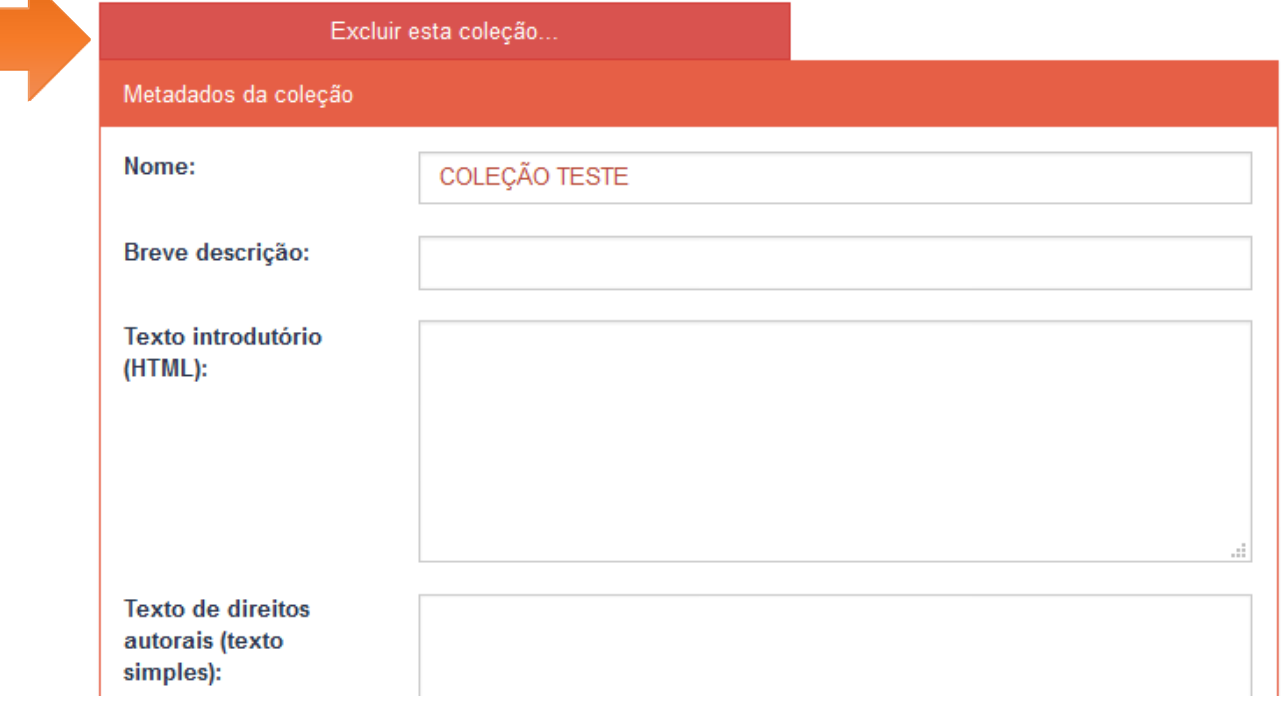

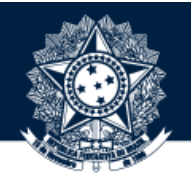

23 POR FIM, CLIQUE NO BOTÃO "EXCLUIR" PARA CONCLUIR O PROCEDIMENTO

#### Deletar coleção: f94cd81a-b259-465d-a6ad-d26989530e28

Você tem certeza que a coleção COLEÇÃO TESTE deve ser excluída? Ao deletar a coleção você também excluirá:

- · Todos os itens e depósitos incompletos destas coleções que não estão contidos em outras coleções;
- · O conteúdo destes itens:
- · Todas as políticas de autorização associadas.

Cancelar

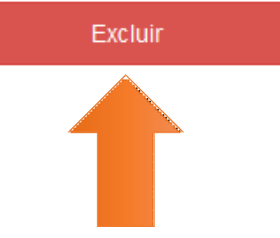

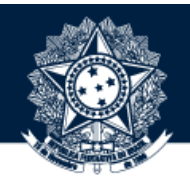

**Sugestões ou dúvidas:** [diplad.codin@cgu.gov.br](mailto:diplad.codin@cgu.gov.br)

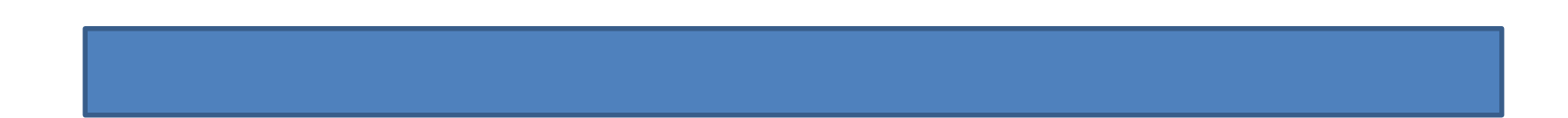